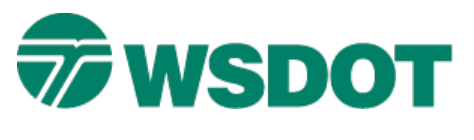

# **InRoads – Surface to Trimble Custom Cross Section File**

# *Overview*

This process uses an InRoads surface file to create an InRoads Station Base XML file which is then saved to a Trimble Custom Cross Section file.

# *Workflow*

Open the InRoads alignment (ALG) and Surface (DTM) files. Create a station base XML data report file of the surface features to be included in the cross section file. Use this XML report file to create a WSDOT Trimble Custom Cross Section XSL report.

### **Load Geometry Project into InRoads**

- 1. Select the *File > Open* command.
- 2. Set the *File Type* to **Geometry Projects (\*.alg)** if not already set to all InRoads file types.
- 3. Browse and select the geometry project that contains the alignment that you want to use in the station base XML data file.

### **Load Surface into InRoads**

- 1. Select the *File > Open* command.
- 2. Set the *File Type* to **Surface (\*.dtm)**.
- 3. Browse and select surface file to be used in the station base XML data file.

### **Create Station Base XML File**

1. Select the *Tools > XML Reports > Station Base* command.

The Station Base Report dialog appears.

- 2. Click the **General** category in the *Station Base Report* folder.
- 3. In the *From* area, select the appropriate horizontal alignment.

**TECH NOTE WSDOT CAE SUPPORT**

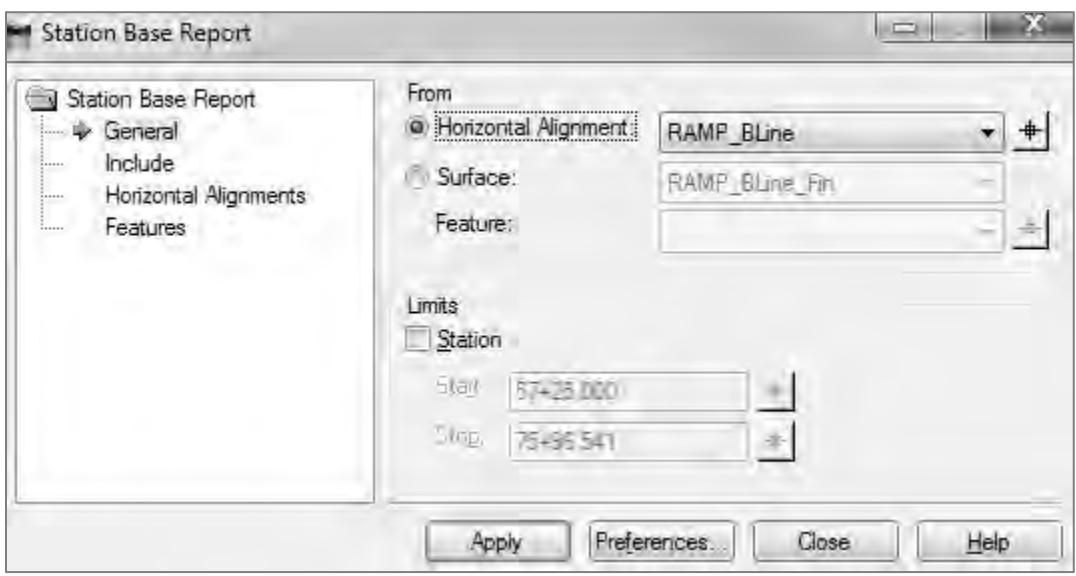

- 4. Select the **Include** category.
- 5. Enable **On-Alignment** in the Horizontal Points area.

Doing this ensures that the POB, PC, PT, and POE of the "from alignment" will be included in the report.

6. Enable the **Interval** and enter the desired distance.

The interval should match the interval used in the Roadway Modeler to create the surface and the interval needed to be staked in the field.

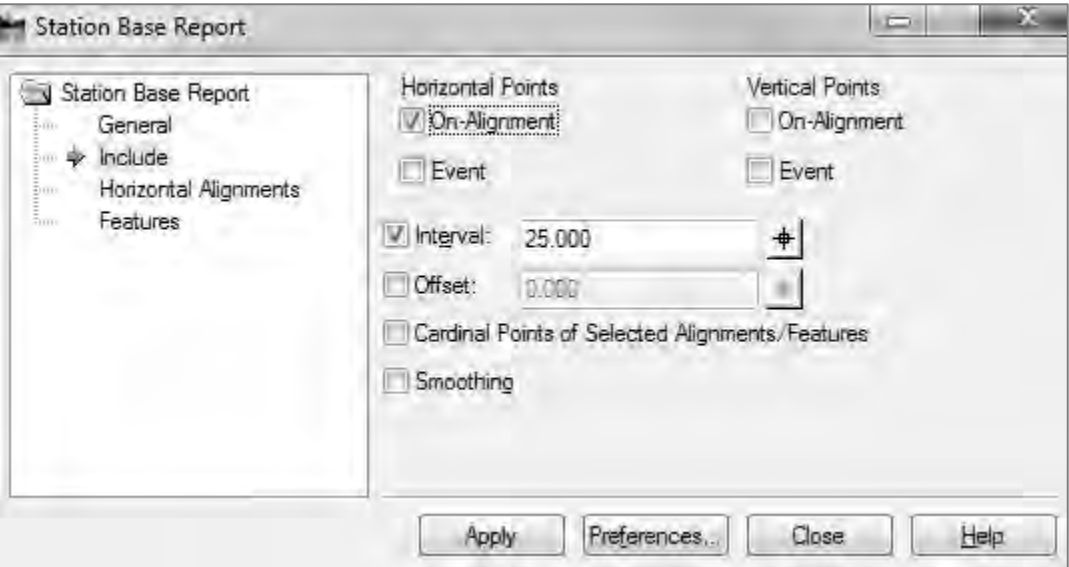

- 7. Select the **Features** category.
- 8. Make active the appropriate surface and features that you want to include in the cross section file.

### 9. Click **Apply**.

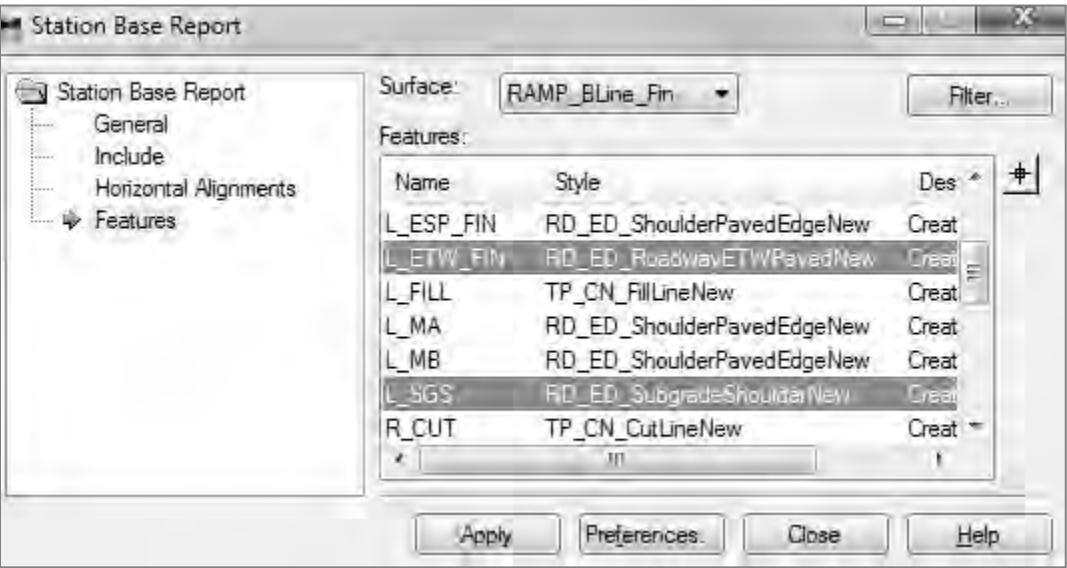

The InRoads Report Browser dialog appears, and the temporary report is viewed in a default XSL stylesheet.

- 10. Select the **Data Collection** Folder.
- 11. Select the **WSDOT Trimble Custom Cross Section.XSL** report.

### **TECH NOTE WSDOT CAE SUPPORT**

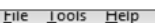

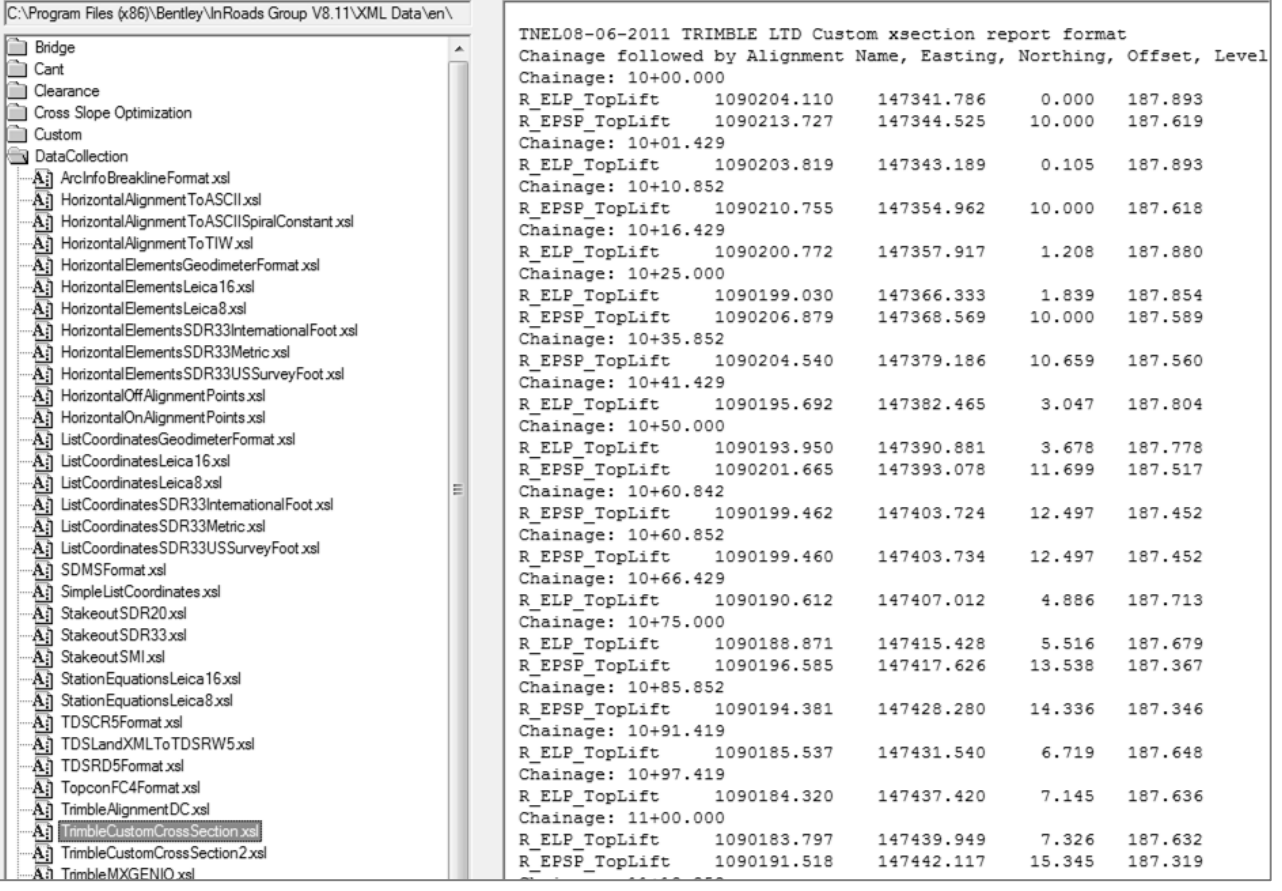

- 1. Select the *File > Save As* command.
- 2. Set the *Save as type* to **Text File (\*.txt)**.
- 3. Browse to the appropriate folder, enter a file name and click **Save**.

The file is saved and is ready to be imported into the Trimble Geomatics Office (TGO) Road Link application.

- 4. Set the Save as type to **XML File (\*.XML)**.
- 5. Enter a file name and click **Save**.

The file is saved and is ready to be used to create a WSDOT Staking Report.

For questions or comments on this tech note, contact your regional CAE Support Coordinator or the WSDOT CAE Help Desk at (360) 709-**8013**.